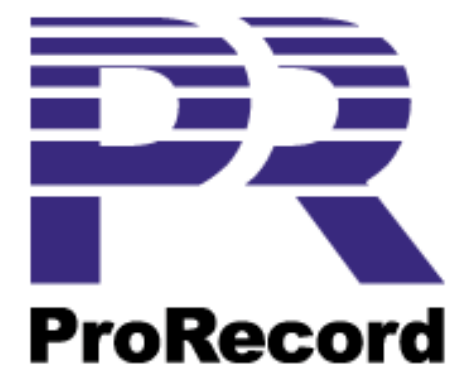

# **USER'S GUIDE**

# Version 1.40

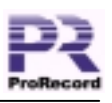

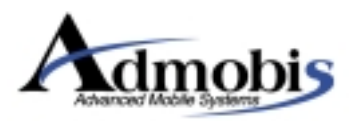

# Table of Contents

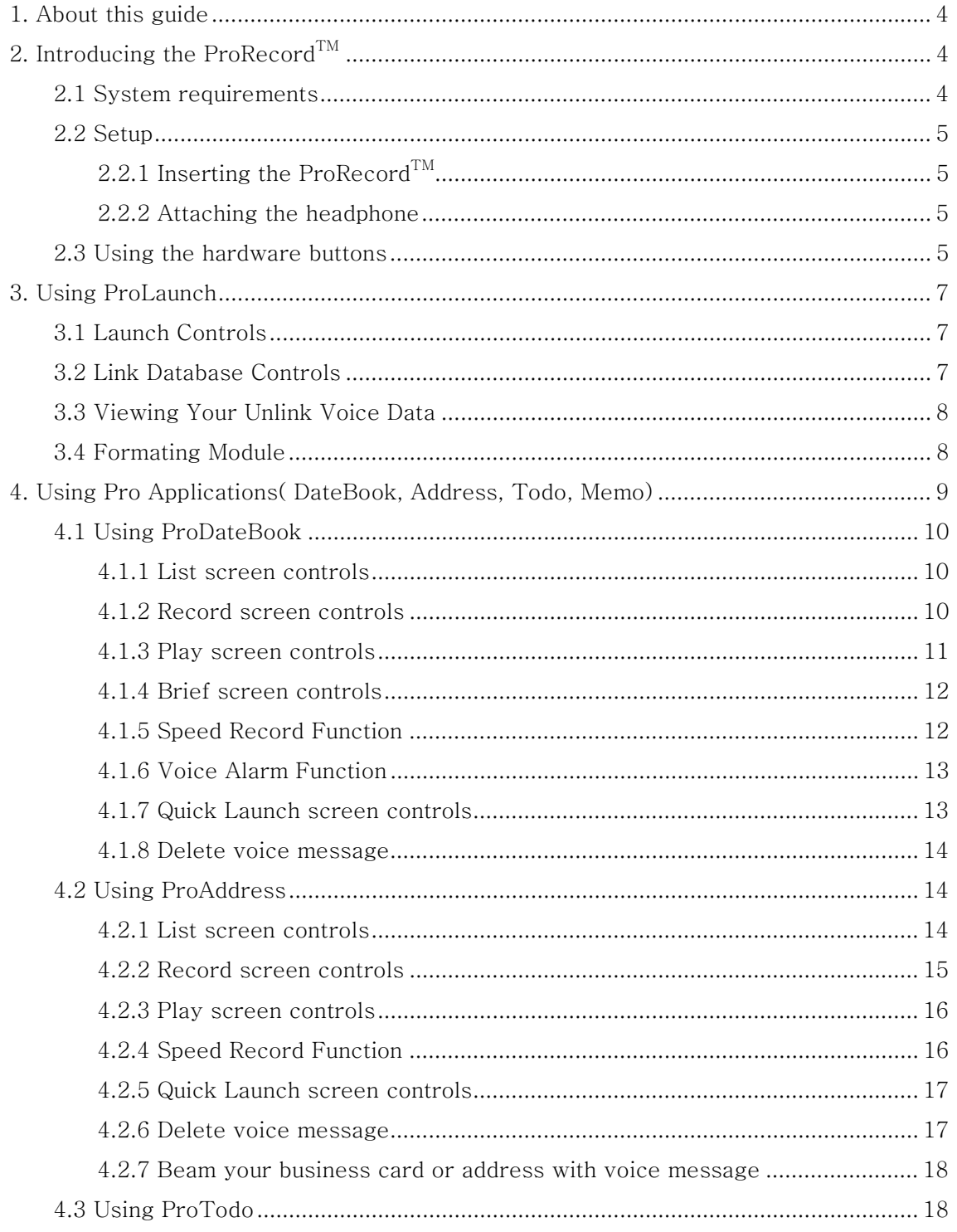

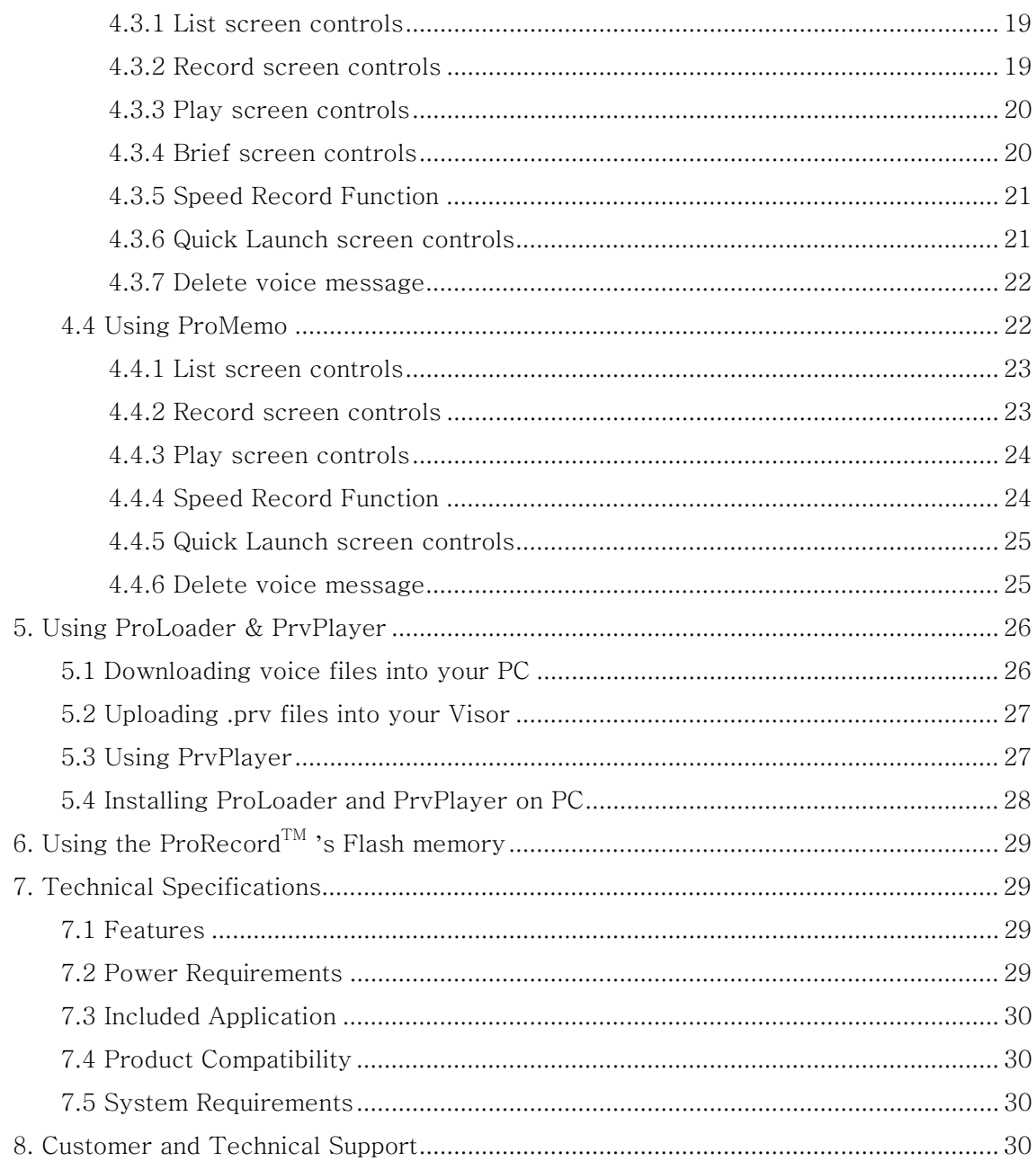

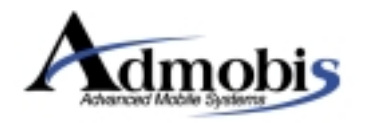

Admobis Technology, Inc 1716 Ringwood Ave San Jose, CA 95126

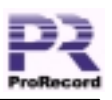

# <span id="page-3-0"></span>1. About this quide

Welcome to the ProRecord<sup>TM</sup> experience. This guide is designed to help you use your ProRecord to its fullest extent. It describes all you need to know about using your ProRecord and the applications that come with it...

# 2. Introducing the ProRecord™

Now you can instantly turn your Handspring<sup>TM</sup> Visor<sup>TM</sup> into portable digital voice recorder. ProRecord gives you a convenient way to record your schedule, memo, etc. while installed in your Visor handheld.

ProRecord allows you to record voice messages up to 8 hours' length. For quick recording, playing a message and controlling the volume, use the hardware buttons on the top of your ProRecord.

Pro(DateBook, Address, Todo, Memo) Applications have the interoperable features with basic Palm OS programs such as Date Book, Address, To Do List, Memo Pad. These Pro Applications can record voice messages directly into your personal Palm OS applications.

With your ProRecord and Visor handheld, you can download stored voice messages into your PC using the File transfer application, ProLoader). Then, you can save your voice messages as prv or wav files using ProLoader. These prv or wav files can even be attached to email messages for distribution to your friends and colleagues.

Now, grab your ProRecord and Visor handheld and get ready to enjoy!

# 2.1 System requirements

To record your voice and listen to them on your ProRecord, you will need the following:

- Handspring<sup>TM</sup> Visor<sup>TM</sup> with USB HotSync cradle
- Windows System Requirements:
	- IBM Compatible 486 PC or higher
	- Windows 98, ME, 2000, XP
	- 8 MB of RAM minimum (16 MB recommended)
	- USB port on Notebook or Desktop PC
	- 30 MB available hard drive space
	- CD-ROM drive

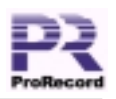

# <span id="page-4-0"></span>2.2 Setup

2.2.1 Inserting the ProRecord<sup>TM</sup>

 $\bf u$ It is a good idea to start with new batteries in your Visor Handheld before installing the ProRecord.

Remove the protective cover from the Springboard<sup>TM</sup> slot and plug the ProRecord into vour Visor handheld until you hear a beep(do not press the buttons during installation)

When you have properly inserted the ProRecord, ProLaunch<sup>TM</sup> will be displayed. From here you can record voice messages and link them to your private data.

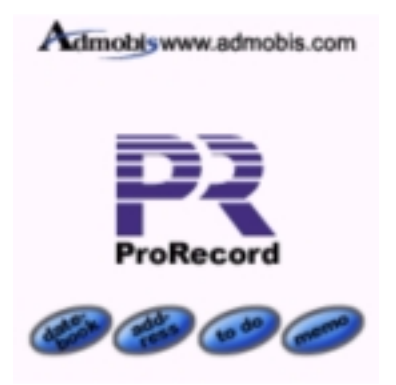

Fig. 1 ProLaunch screen

To return to ProLaunch, simply run it from your Applications Launcher by tapping on the ProLaunch ic

# 2.2.2 Attaching the headphone

To listen your recorded voice messages, use the internal speaker or headphone. (Fig.2)

# 2.3 Using the hardware buttons

These are features of the hardware buttons on the top of your ProRecord perform.

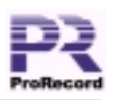

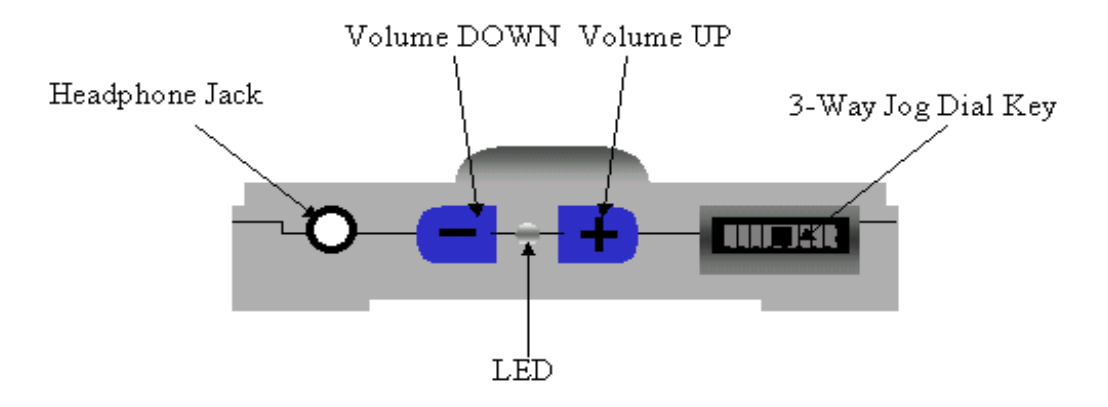

Fig. 2 ProRecord Hardware buttons shape

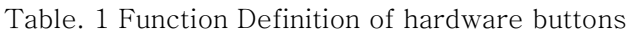

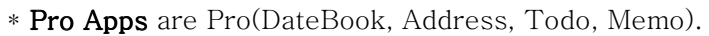

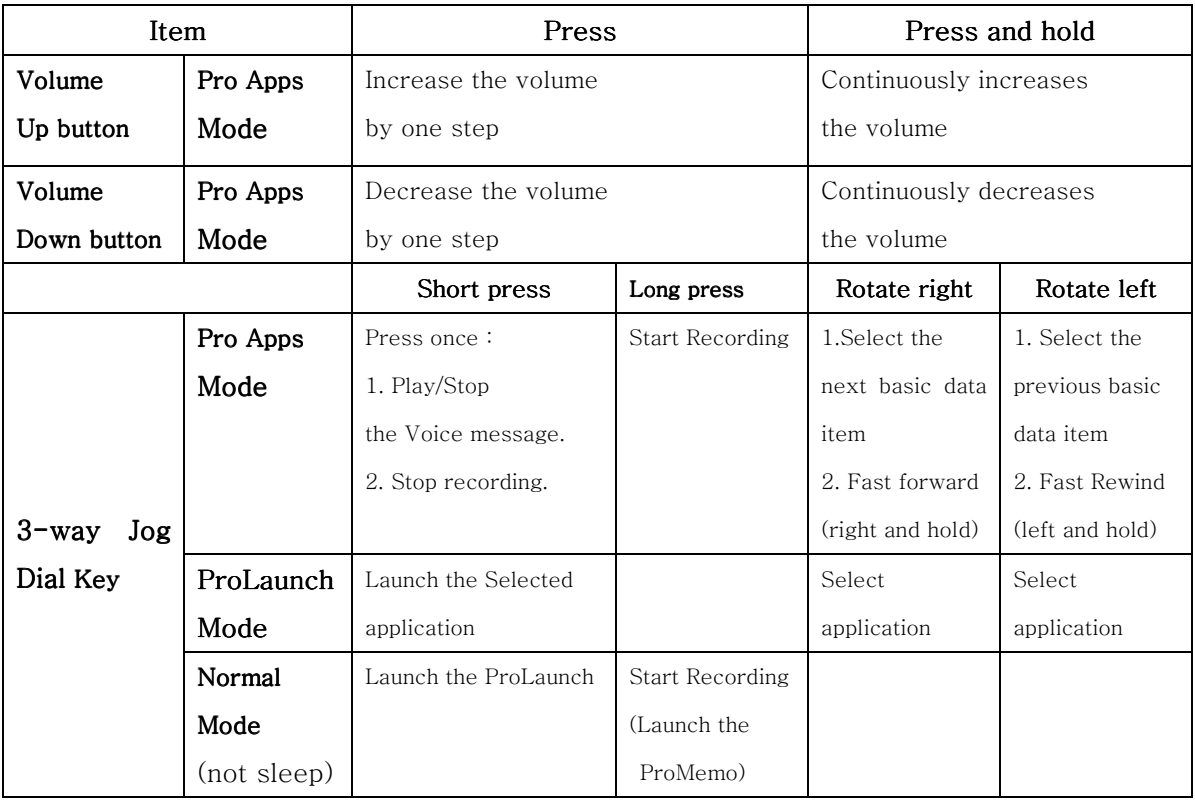

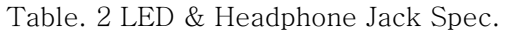

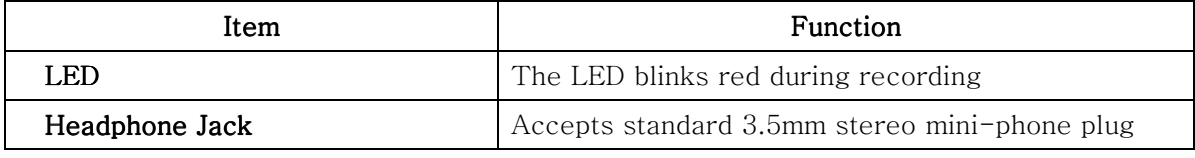

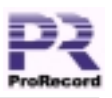

<span id="page-6-0"></span>To extend the life of your Visor batteries, ProRecord is to be in sleep-mode when not in use for 1 minute. To "wake up" ProRecord from the sleep-mode, just tap the Pro Apps icon or push the 3-way Jog Dial Key.

#### 3. Using ProLaunch

To run ProLaunch, tap on the "ProLaunch" icon on your Handspring Visor or short push the 3-way Jog Dial Key(Table. 1) at the normal mode

#### **3.1 Launch Controls**

When you have properly inserted the ProRecord, the ProLaunch<sup>TM</sup> will be displayed. From here you can launch every Pro Applications using the 3-way Jog Dial Key, Visor Hard Key, and tapping Pro Applications icon from the ProLaunch or Visor Applications Launcher. When the ProRecord is inserted, the Visor Hard Keys are mapped to ProDateBook, ProAddress, ProTodo, and ProMemo.

When ProRecord is removed, Visor Hard Keys are released and returned to their native state.

#### 3.2 Link Database Controls

You can access the Database control functions in the ProLaunch menu. To access the menu, tap the menu icon on the graffiti area.

Using the Backup function of the Database control menu, you can save the entire Voice Link Databases into your external module memory. If the Visor hard resets, Battery runs out, or the Voice Link Databases are deleted unexpectedly, you can restore the Voice Link Databases by using the Backup Database data.

When you use Restore function, you must be careful not to overwrite your old Backup Voice Link Database with thenew internal Voice Link Database.

Consequently, use the Restore function only when you have lost internal Voice Link Databases. If you hard reset the Visor or the Batteries run out, first run HotSync.

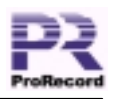

<span id="page-7-0"></span>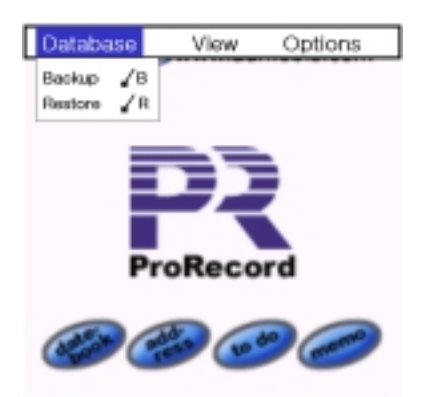

Fig. 3 ProLaunch Database menu

# 3.3 Viewing Your Unlink Voice Data

On the View control menu(Fig.4), you can access the Unlink Voice View screen. (Fig.5) Unlink Voice View screen shows the disconnected voice data.

Disconnected voice data is generated when you delete basic Palm OS data items(Date Book, Address, To DO List, Memo Pad) with linked voice data or when you delete Voice Link Databases.

Tap the "Play" button to listen to the selected voice data. Tap the "Delete" button to delete the selected voice data.

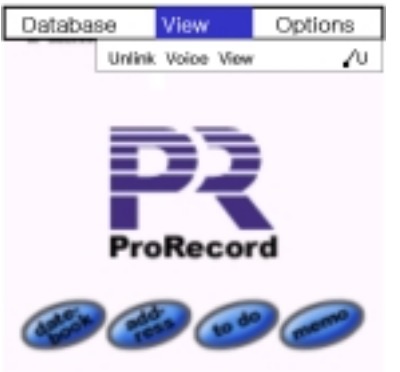

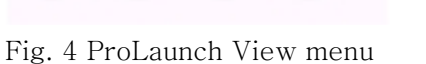

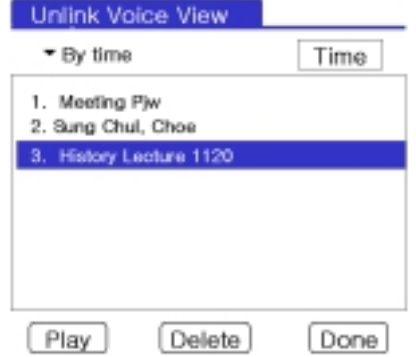

Fig. 5 ProLaunch Unlink Voice View Screen

# **3.4 Formating Module**

Using the Format function of this Options control menu, you can delete entire voice data and Link Database in your ProRecord. This function initializes the ProRecord Module. You can see theProRecord information by using About option.

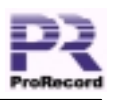

<span id="page-8-0"></span>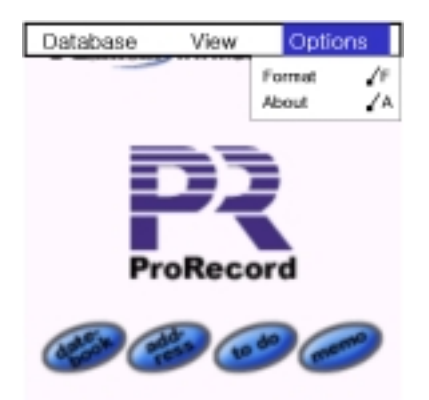

Fig. 6 ProLaunch Options menu

# 4. Using Pro Applications(DateBook, Address, Todo, Memo)

Pro Applications(DateBook, Address, Todo, Memo) have interoperable features with basic Palm OS programs such as Date Book, Address, To DO List, Memo Pad. These Pro Applications can record voice messages directly into the personal Palm OS basic DB data.

Pro Applications are composed of Palm OS basis program Form (Address, Memo Pad, To Do List, Date Book) including newly inserted Record/Play Form.

The program initialization screen is equal to the Palm OS basis built-in program, but the "PR" button is attached to each Pro Application to record voice messages. If the voice message is recorded into each Pro Application, a "Speaker" icon is marked on the end of each data item column. If you want to listen to the recorded voice message, just tap the speaker icon or short push 3-way Jog Dial Key.

To listen to all the recorded voice messages in ProDateBook or ProTodo on a daily basis, you can use the "Brief" Button.

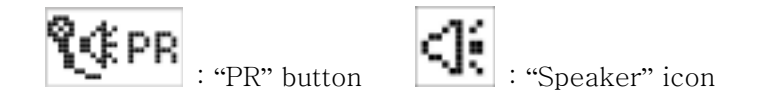

ProDateBook Example:

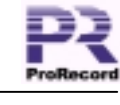

<span id="page-9-0"></span>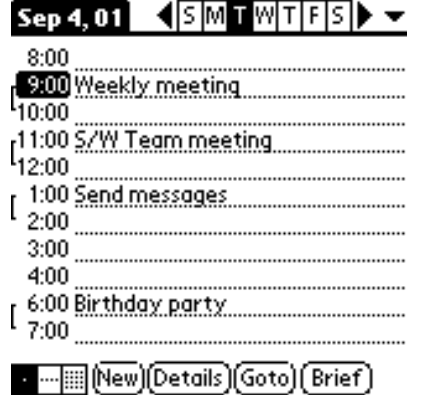

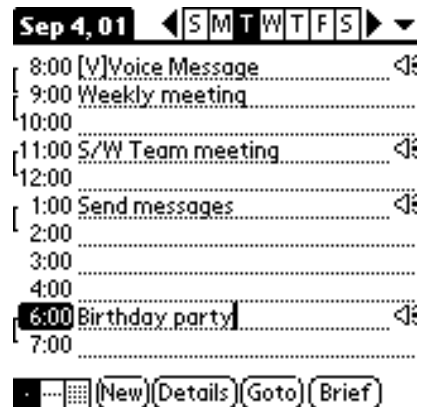

Fig. 7 ProDateBook List screen(Text) Fig. 8 ProDateBook List screen(Voice)

#### **4.1 Using ProDateBook**

To run ProDateBook, tap on the "ProDateBook" icon on your Handspring Visor  $\begin{pmatrix} \blacksquare \\ \square \end{pmatrix}$  or

you can select the "DateBook" icon in ProLaunch. (

# 4.1.1 List screen controls

When ProDateBook is launched, the List screen is displayed. To record a voice message at the selected Date item, tap the "PR" button in the Details screen.

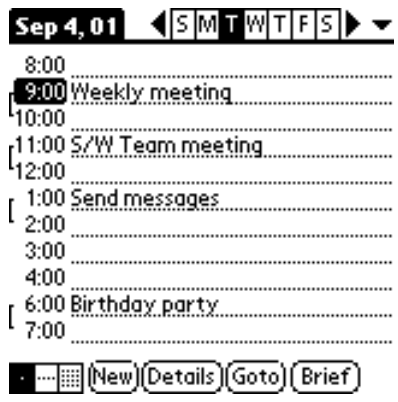

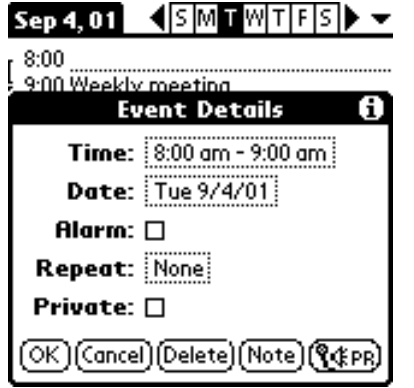

Fig. 9 ProDateBook List screen

Fig. 10 ProDateBook Details Screen

# 4.1.2 Record screen controls

On this screen, you can stop recording a voice message and see the information about

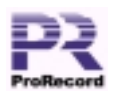

<span id="page-10-0"></span>recording data. To stop recording, tap the "Stop" button.

 $\bigcirc$ In ProDateBook, the recorded voice data can be stored up to 1 minute. If over 1 minute. AutoSave mode will be active.

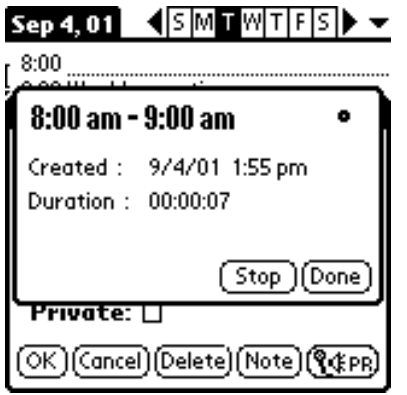

Fig. 11 ProDateBook Record screen

#### 4.1.3 Play screen controls

On this screen, you can play the voice message. To play the voice message, tap the "Speaker" icon or short push 3-way Jog Dial Key.

This screen has all the following functions:

- $\blacksquare$ Time display for Date item
- Passed time/duration time display
- Play position indicator, Play position skip for drag and drop
- Volume slider
- Play/Stop buttons
- Delete buttons (Only voice message)
- $\blacksquare$ Re-record buttons
- $\blacksquare$ Fast forward/rewind play (rotate right/left and hold 3-way Jog Dial Key)

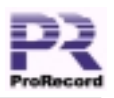

<span id="page-11-0"></span>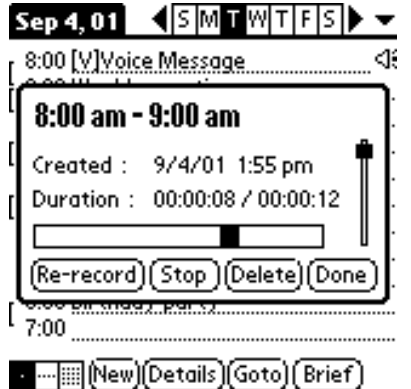

Fig. 12 ProDateBook Play screen

#### 4.1.4 Brief screen controls

On List screen, you can use Brief Play function.

To brief all the voice messages on daily basis, tap the "Brief" button.

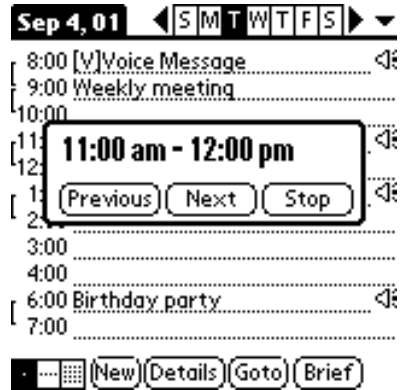

Fig. 13 ProDateBook Brief screen

# 4.1.5 Speed Record Function

On List screen, you can use Speed Record function.

To speed record, select Date item and long push 3-way Jog Dial Key. (Table. 1)

If Date item is not selected, new Date item will be made.

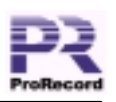

<span id="page-12-0"></span>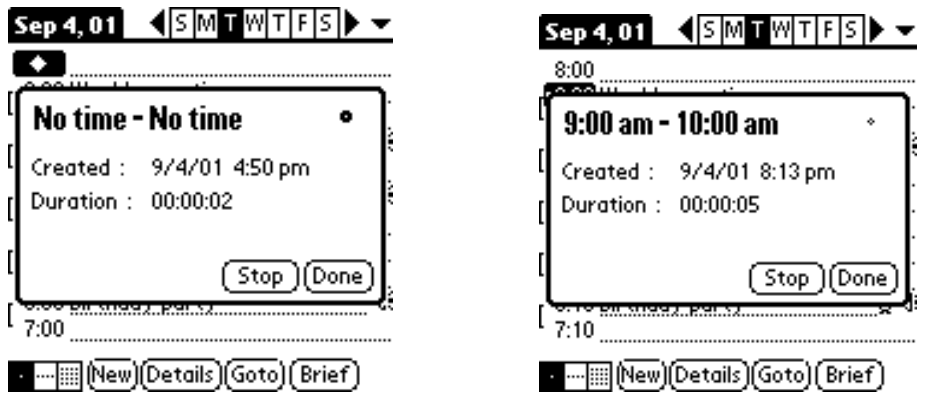

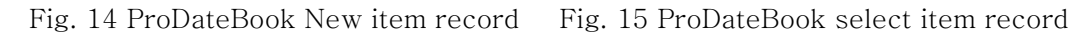

#### 4.1.6 Voice Alarm Function

On List screen, you can set the Alarm function.

If Date item sets Alarm and has a voice message, Alarm is triggered is to play voice message at the setting time. ProRecord module must be properly inserted into Visor.

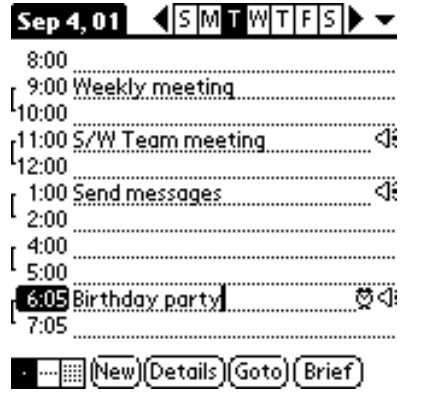

**Pro-Reminder** Birthday party 6:05 pm - 7:05 pm Tuesday, 9/4/01  $\overline{\alpha}$ 

Fig. 16 ProDateBook Alarm set item

Fig. 17 Pro-Reminder screen

# 4.1.7 Quick Launch screen controls

On List screen, the  $\blacktriangledown$  icon brings up a menu where you can launch the Pro Applications (Address, Todo, Memo) and ProLaunch application.

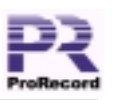

<span id="page-13-0"></span>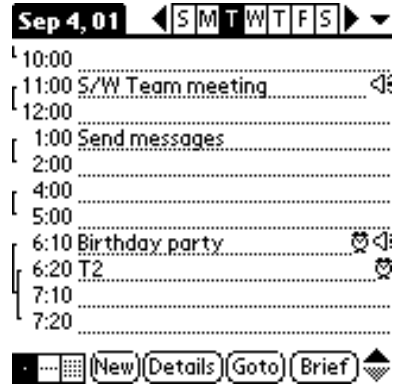

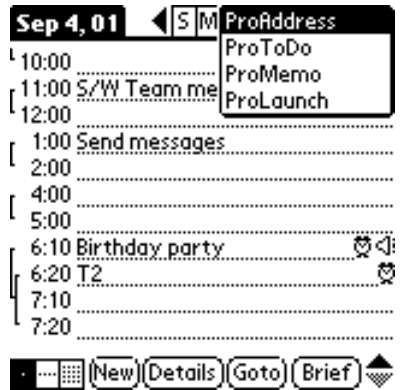

Fig. 18 ProDateBook List screen

Fig. 19 ProDateBook Quick Launch screen

#### 4.1.8 Delete voice message

To delete all your ProDateBook voice messages, tap the "Delete All" push button on Delete screen. If you want to delete previous ProDateBook voice messages of a specificdate( $Y/M/D$ ), tap the "Delete Partial" push button after setting the date( $Y/M/D$ ).

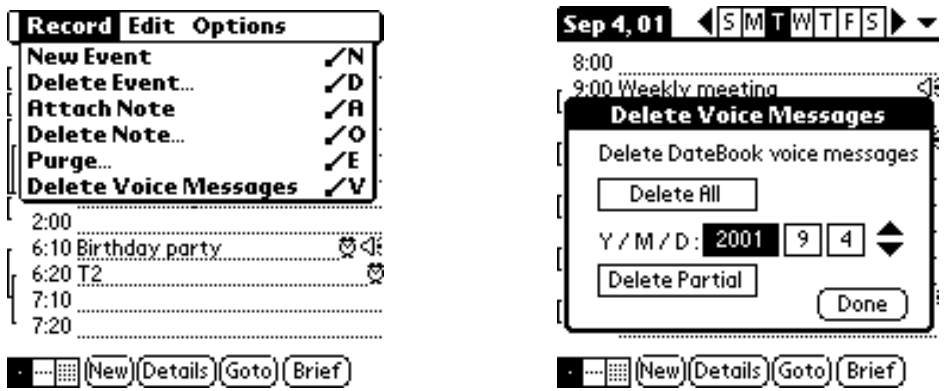

Fig. 20 ProDateBook menu option screen Fig. 21 ProDateBook Delete screen

#### **4.2 Using ProAddress**

To run ProAddress, tap on the "ProAddress" icon on your Handspring Visor(  $\circled{3}$  ) or you

can select the "Address" icon in the ProLaunch.

# 4.2.1 List screen controls

When ProAddress is launched, the List screen is displayed. To record a voice message

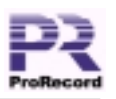

<span id="page-14-0"></span>at the selected Address item, tap the "PR" button in the ProAddress Edit screen.

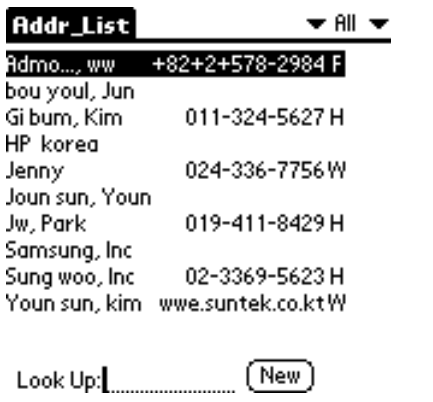

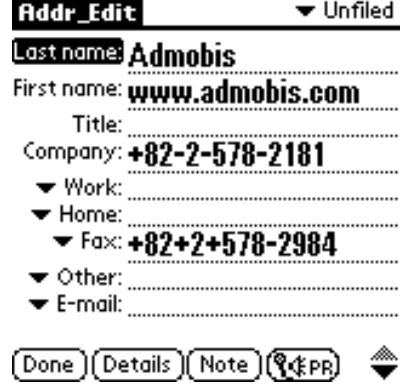

Fig. 22 ProAddress List screen

Fig. 23 ProAddress Edit Screen

#### 4.2.2 Record screen controls

On this screen, you can stop recording the voice message and see information about therecording data. To stop recording, tap the "Stop" button.

 $\bigcirc$ In ProAddress, the recorded voice data can be stored up to 3 minutes. If over 3 minutes, AutoSave mode will be active.

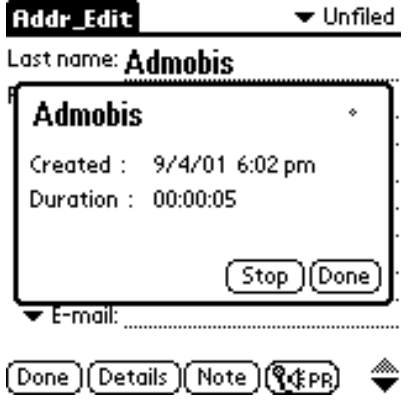

Fig. 24 ProAddress Record screen

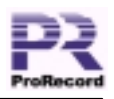

# 4.2.3 Play screen controls

<span id="page-15-0"></span>On this screen, you can play the voice message.

To play the voice message, tap the "Speaker" icon or short push 3-way Jog Dial Key. This screen has all the following functions:

- $\blacksquare$ Title display for Address item
- Passed time/duration time display
- $\blacksquare$  . Play position indicator, Play position skip for drag and drop
- $\blacksquare$ Volume slider
- Play/Stop buttons
- Delete buttons (Only voice message)  $\blacksquare$
- Re-record buttons
- Fast forward/rewind play (rotate right/left and hold 3-way Jog Dial Key)  $\blacksquare$

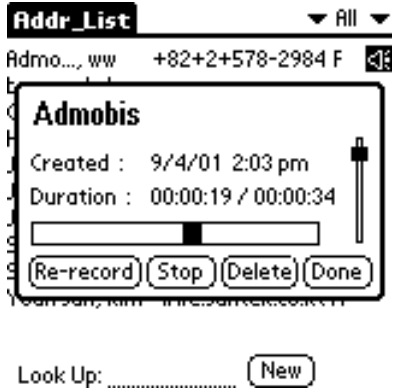

Fig. 25 ProAddress Play screen

# 4.2.4 Speed Record Function

On List screen, you can use the Speed Record function.

To do speed record, select the Address item and long push 3-way Jog Dial Key. (Table.

 $1)$ 

If Address item is not selected, new Address item will be made.

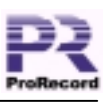

<span id="page-16-0"></span>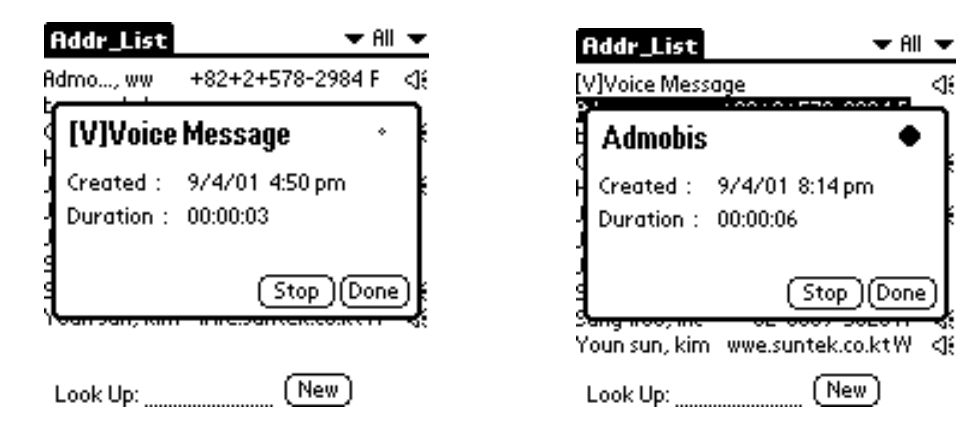

Fig. 26 ProAddress New item record

Fig. 27 ProAddress select item record

#### 4.2.5 Quick Launch screen controls

On List screen, the  $\blacktriangledown$  icon on the right side brings up the menu where you can launch the Pro (DateBook, Todo, Memo) and ProLaunch application.

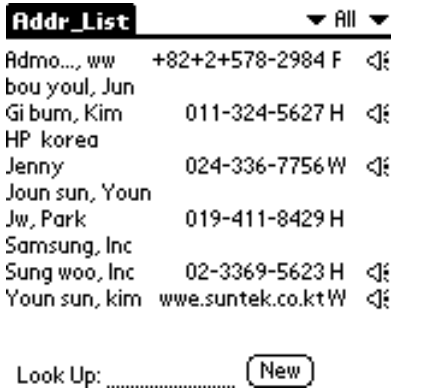

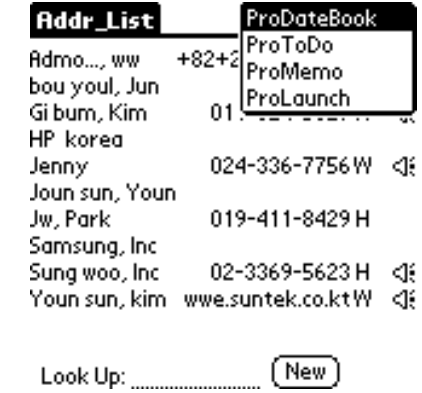

Fig. 28 ProAddress List screen

Fig. 29 ProAddress Quick Launch screen

#### 4.2.6 Delete voice message

To delete all your ProAddress voice messages, tap the "Delete" push button on the Delete screen.

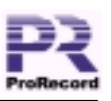

<span id="page-17-0"></span>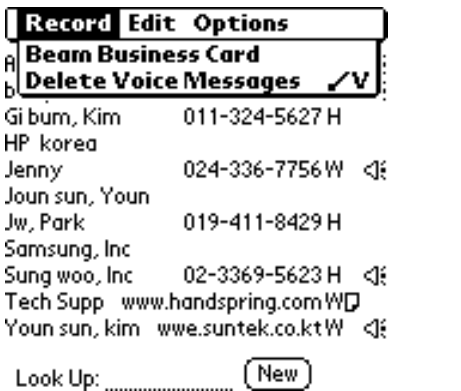

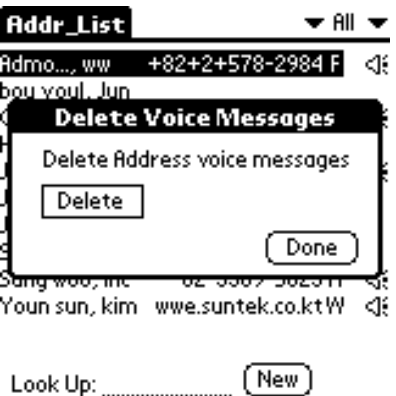

Fig. 30 ProAddress menu option screen Fig. 31 ProAddress Delete screen

 $\ddot{t}$ 

#### 4.2.7 Beam your business card or address with voice message

When you send or receive a Business Card by Beam, you can attach a Voice message to

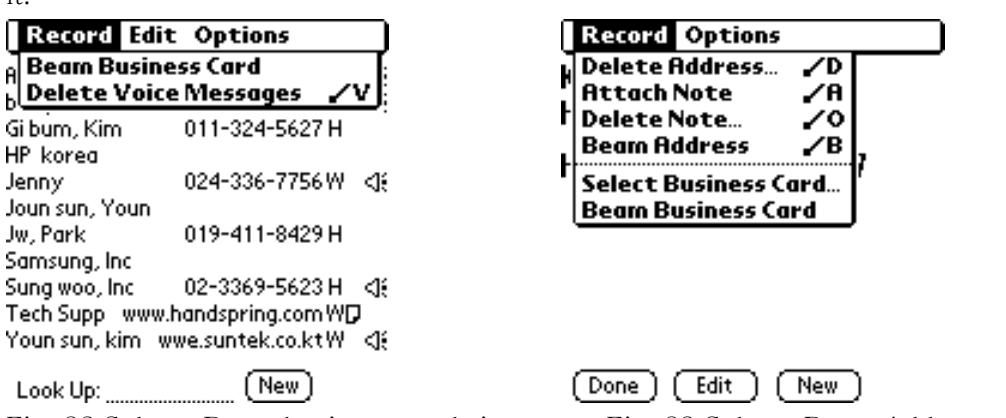

Fig. 32 Select "Beam business card" in menu Fig. 33 Select "Beam Address" in menu

When you beam your Business Card with Voice message:

Just tap "Beam Business Card" in menu (see Fig. 32)

When you beam a Normal Address:

Just tap "Beam Address" in menu (see Fig. 33)

#### **4.3 Using ProTodo**

To run ProTodo, tap on the "ProTodo" icon on your Handspring Visor(

can select the "Todo" icon in the ProLaunch.  $(\bullet)^{\bullet\bullet}$ 

Version 1.40

18/31 Admobis Technology, Inc. http://www.admobis.com

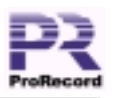

#### 4.3.1 List screen controls

<span id="page-18-0"></span>When ProTodo is launched, the List screen is displayed. To record a voice message at the selected Todo item, tap the "PR" button in the Details screen.

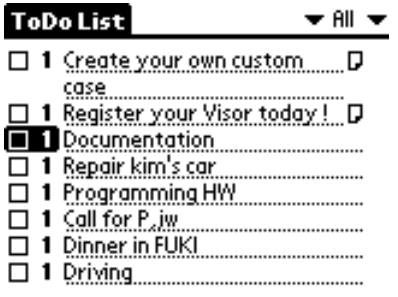

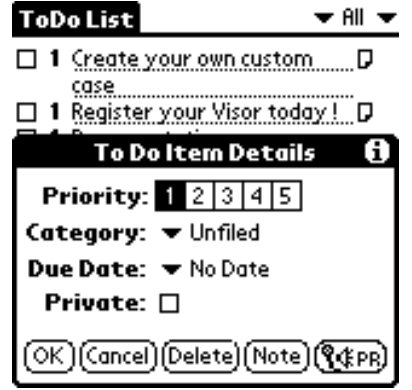

(New)(Details)(Show)(Brief)

Fig. 34 ProTodo List screen

Fig. 35 ProTodo Details Screen

#### 4.3.2 Record screen controls

On this screen, you can stop recording a voice message and see information about recording data. To stop recording, tap the "Stop" button.

 $\bigcirc$ In ProTodo, the recorded voice data can be stored up to 20 minutes. If over 20 minutes, AutoSave mode will be active.

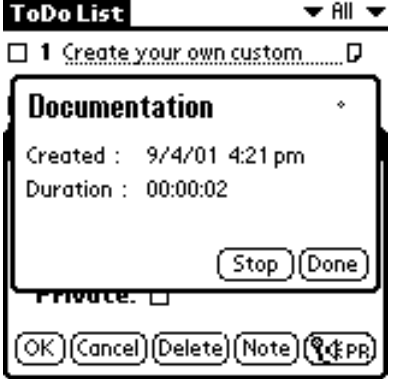

Fig. 36 ProTodo Record screen

Version 1.40

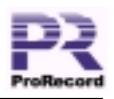

# 4.3.3 Play screen controls

<span id="page-19-0"></span>On this screen, you can play the voice message.

To play the voice message, tap the "Speaker" icon or short push 3-way Jog Dial Key. This screen has all the following functions:

- Title display for Todo item  $\blacksquare$
- Passed time/duration time display
- $\blacksquare$  . Play position indicator, Play position skip for drag and drop
- $\blacksquare$ Volume slider
- Play/Stop buttons
- Delete buttons (Only voice message)  $\blacksquare$
- Re-record buttons  $\blacksquare$
- Fast forward/rewind play (rotate right/left and hold 3-way Jog Dial Key)  $\blacksquare$

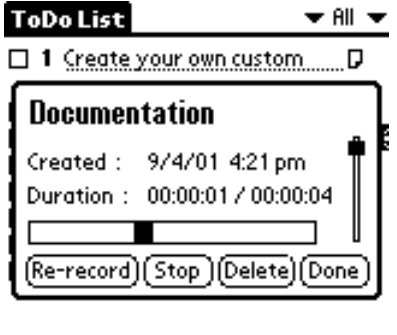

(New ) Details ) (Show ) (Brief

Fig. 37 ProTodo Play screen

# 4.3.4 Brief screen controls

On List screen, you can use the Brief Play function.

To brief all the voice messages on daily basis, tap the "Brief" button.

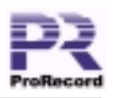

<span id="page-20-0"></span>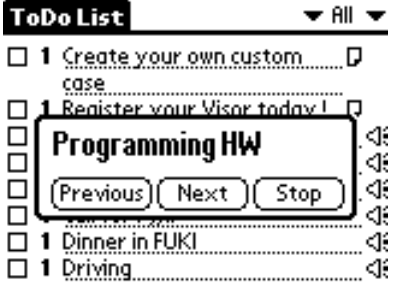

(New)(Details)(Show)(Brief)

Fig. 38 ProTodo Brief screen

#### 4.3.5 Speed Record Function

On List screen, you can use the Speed Record function.

To do speed record, select the Todo item and long push 3-way Jog Dial Key. (Table. 1) If Todo item is not selected, new Todo item will be made.

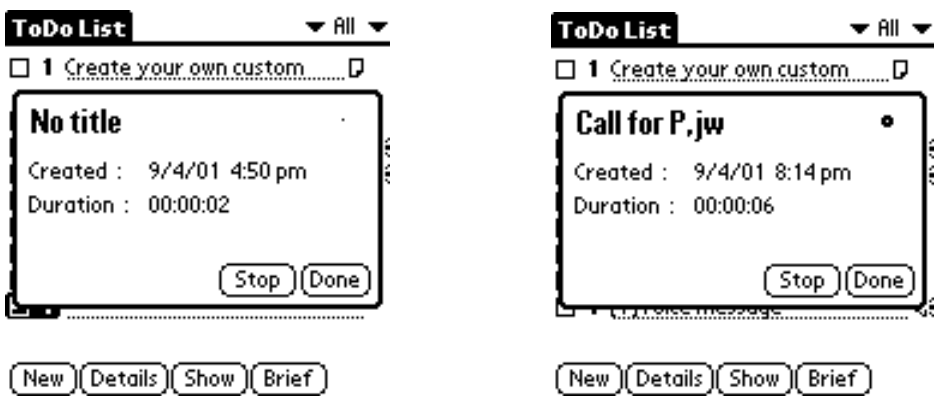

Fig. 39 ProTodo New item record

Fig. 40 ProTodo select item record

# 4.3.6 Quick Launch screen controls

On List screen, the  $\blacktriangledown$  icon on the right side brings up the menu where you can launch the Pro(DateBook, Address, Memo) and ProLaunch application.

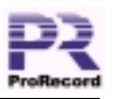

<span id="page-21-0"></span>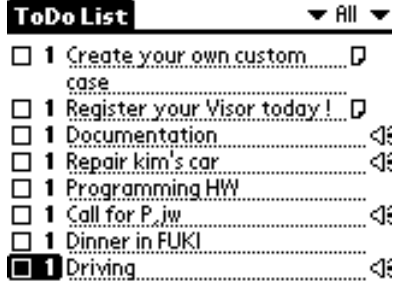

(New)(Details)(Show)(Brief)

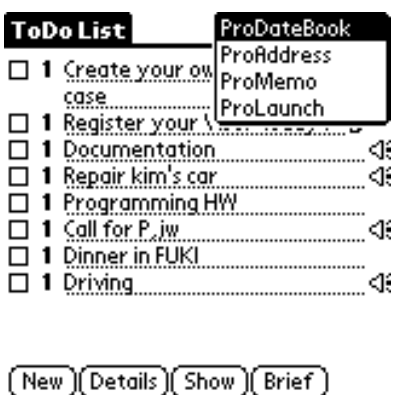

Fig. 41 ProTodo List screen Fig. 42 ProTodo Quick Launch screen

#### 4.3.7 Delete voice message

To delete all your ProTodo voice messages, tap the "Delete" push button on Delete screen.

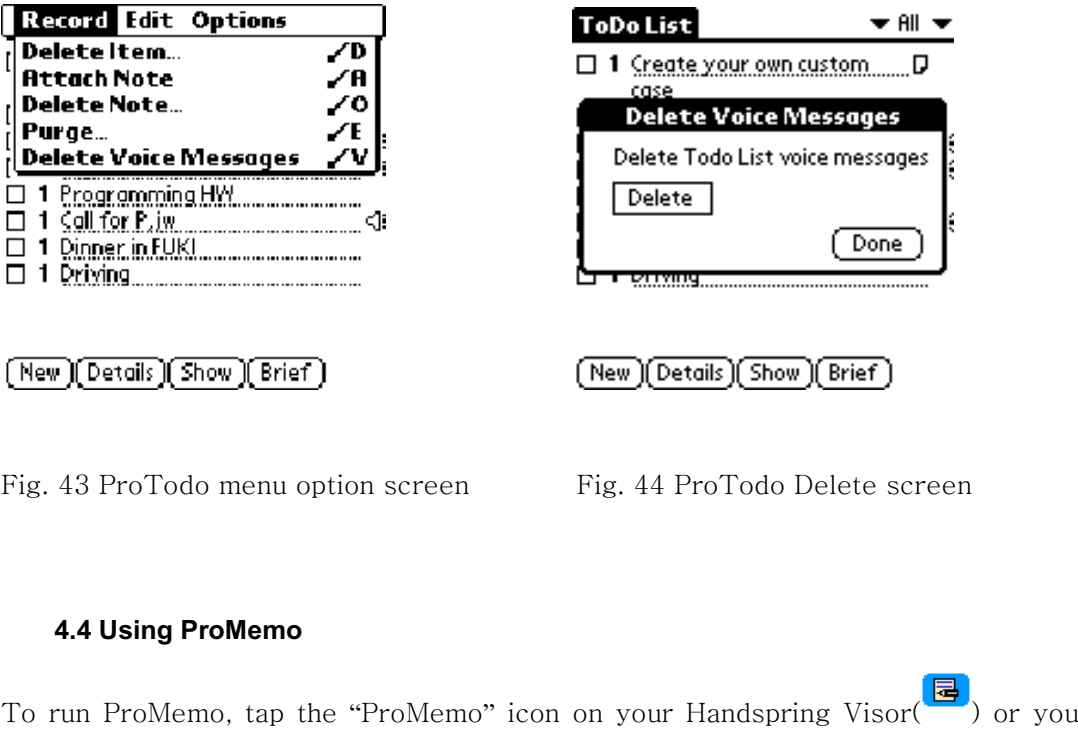

select the "Memo" icon in the ProLaunch.( $\binom{m\text{ mod }n}{m\text{ mod }n}$ 

can

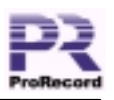

#### 4.4.1 List screen controls

<span id="page-22-0"></span>When ProMemo is launched, the List screen is displayed. To record a voice message at the selected Memo item, tap the "PR" button in the ProMemo Edit screen.

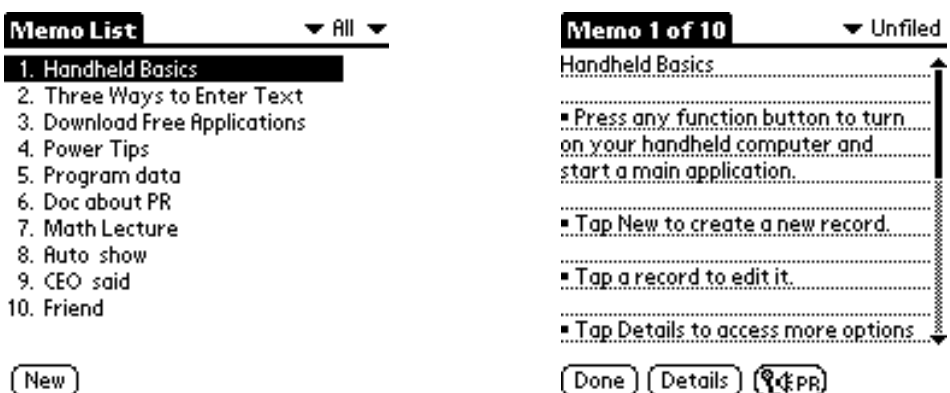

Fig. 45 ProMemo List screen

Fig. 46 ProMemo Edit Screen

#### 4.4.2 Record screen controls

On this screen, you can stop recording a voice message and see information about therecording data. To stop recording, tap the "Stop" button.

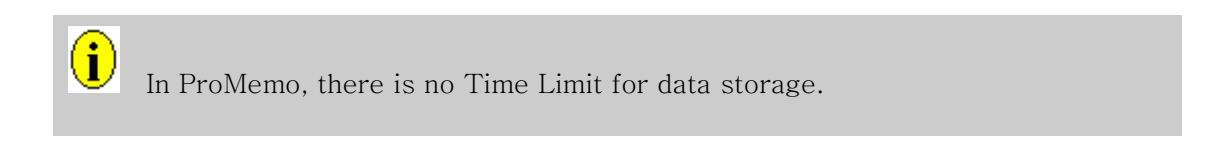

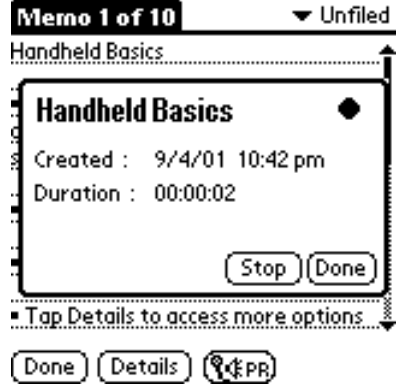

Fig. 47 ProMemo Record screen

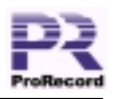

# 4.4.3 Play screen controls

<span id="page-23-0"></span>On this screen, you can play the voice message.

To play the voice message, tap the "Speaker" icon or short push 3-way Jog Dial Key. This screen has all the following functions:

- $\blacksquare$ Title display for Memo item
- Passed time/duration time display
- $\blacksquare$  . Play position indicator, Play position skip for drag and drop
- $\blacksquare$ Volume slider
- Play/Stop buttons
- Delete buttons (Only voice message)
- Re-record buttons
- Fast forward/rewind play (rotate right/left and hold 3-way Jog Dial Key)

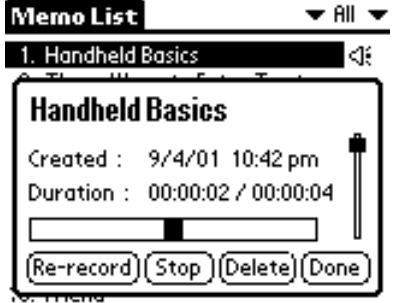

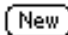

Fig. 48 ProMemo Play screen

# 4.4.4 Speed Record Function

On List screen, you can use the Speed Record function.

To do speed record, select Memo item and long push 3-way Jog Dial Key. (Table. 1)

If Memo item is not selected, new Memo item will be made.

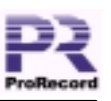

<span id="page-24-0"></span>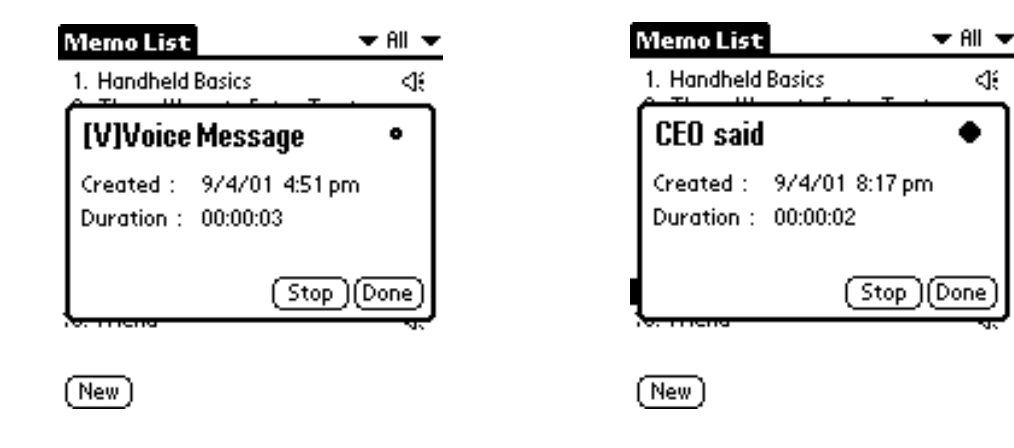

Fig. 49 ProMemo New item record

Fig. 50 ProMemo select item record

#### 4.4.5 Quick Launch screen controls

On List screen, the  $\blacktriangledown$  icon on the right side brings up the menu where you can launch the Pro (DateBook, Address, Todo) and ProLaunch application.

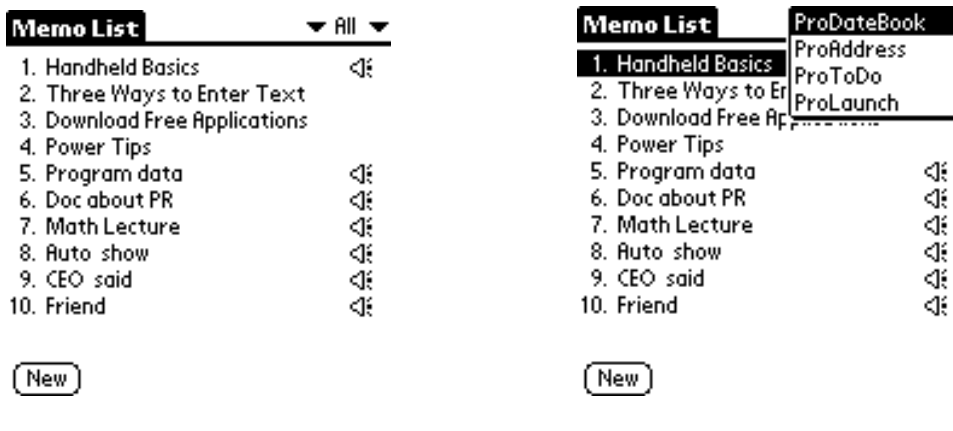

Fig. 51 ProMemo List screen

Fig. 52 ProMemo Quick Launch screen

#### 4.4.6 Delete voice message

To delete all your ProMemo voice messages, tap the "Delete" push button on Delete screen.

<span id="page-25-0"></span>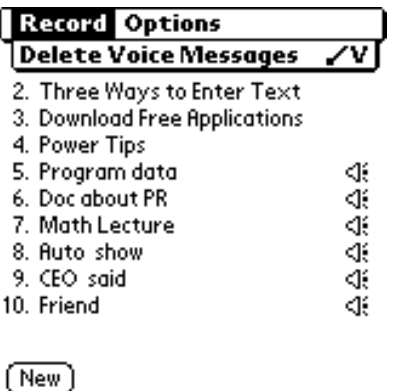

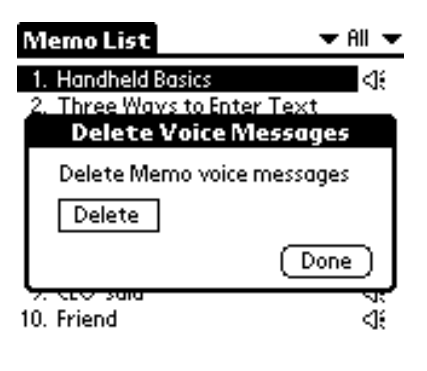

# $(\mathsf{New})$

Fig. 53 ProMemo menu option screen

Fig. 54 ProMemo Delete screen

#### 5. Using ProLoader & PrvPlayer

#### 5.1 Downloading voice files into your PC

To download voice files into your PC:

1. Run ProLoader on your Handspring Visor

2. Place the Visor handheld in its cradle (make sure the USB cradle is attached to your  $PC)$ 

3. Run the ProLoader PC application (Start->Programs->Admobis->ProRecord

 $\rightarrow$ ProLoader) (Fig. 55)

4. In the ProLoader PC application, the Status Bar indicates that the connection has been established. (Fig. 55)

5. First, select the "PDA" Button to download voice message files. (Fig. 55)

6. Click the Application Button to view a download list for each application and select the voice message files on the List Window. In Category Popup List, you can sort voice message files into the each category. (Fig. 55)

7. You can download voice message files by clicking the "Down" button on the Tool Bar.  $(Fig. 55)$ 

8. After finishing downloading the voice message files, the .prv files are generated at \**Each* default save folder as follows:

[vour C drive]:/Program Files/Admobis/ProRecord/DateBook

[your C drive]:/Program Files/Admobis/ProRecord/ToDoList

[your C drive]:/Program Files/Admobis/ProRecord/Addressbook

[vour C drive]:/Program Files/Admobis/ProRecord/Memopad

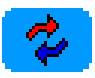

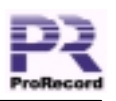

- <span id="page-26-0"></span>You can listen to the selected .prv files by using "Play" button on the Tool Bar. (Fig. 55)
- Double click the selected .prv files on the List Window. (Fig. 55)
- Double click .prv files at \**Each* default save folder, and the .way files are generated at the same folder.

 $\ddot{\sim}$ 

# 5.2 Uploading .pry files into your Visor

To upload .prv files into your Visor:

1. Run ProLoader on your Handspring Visor

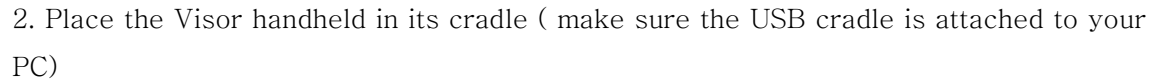

3. Run ProLoader PC application(Start->Programs->Admobis->ProRecord

->ProLoader)

4. First, Select the "PC" Button to upload .prv files. (Fig. 55)

5. Click the Application Button to view upload list for \*Each default save folder and select .prv files on the List Window. (Fig. 55)

6. You can upload .pry files by clicking on the "Upload" button on the Tool Bar. (Fig. 55)

If you want to upload .prv files from other folders, click "Open" button on the Tool Bar. (Fig. 55)

7. After finishing uploading .prv files, the voice message files are generated according to the downloaded date in DateBook and according to the category in ToDoList, Addressbook and Memopad.

# 5.3 Using PrvPlayer

To play .prv files by using PrvPlayer:

- 1. Run PrvPlayer PC application(Start->Programs->Admobis->ProRecord->PrvPlayer)
- 2. Firstly, open .prv files by using "Open" button. (Fig. 56)
- 3. Select a .prv file, and click "Play" button. (Fig. 56)

 $\mathbf{u}$ You can save your voice messages as .prv or .wav files by using ProLoader. These prv or way files can be attached to email messages to your friends and colleagues.

Version 1.40

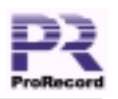

Prv files are smaller insize than wav files and you can listen these files by using PrvPlayer.

# 5.4 Installing ProLoader and PrvPlayer on PC

If the ProLoader/PrvPlayer PC application is not installed, install it by double clicking Setup.exe in [vour CD drive]:/ProRecord/PC/ProLoader.

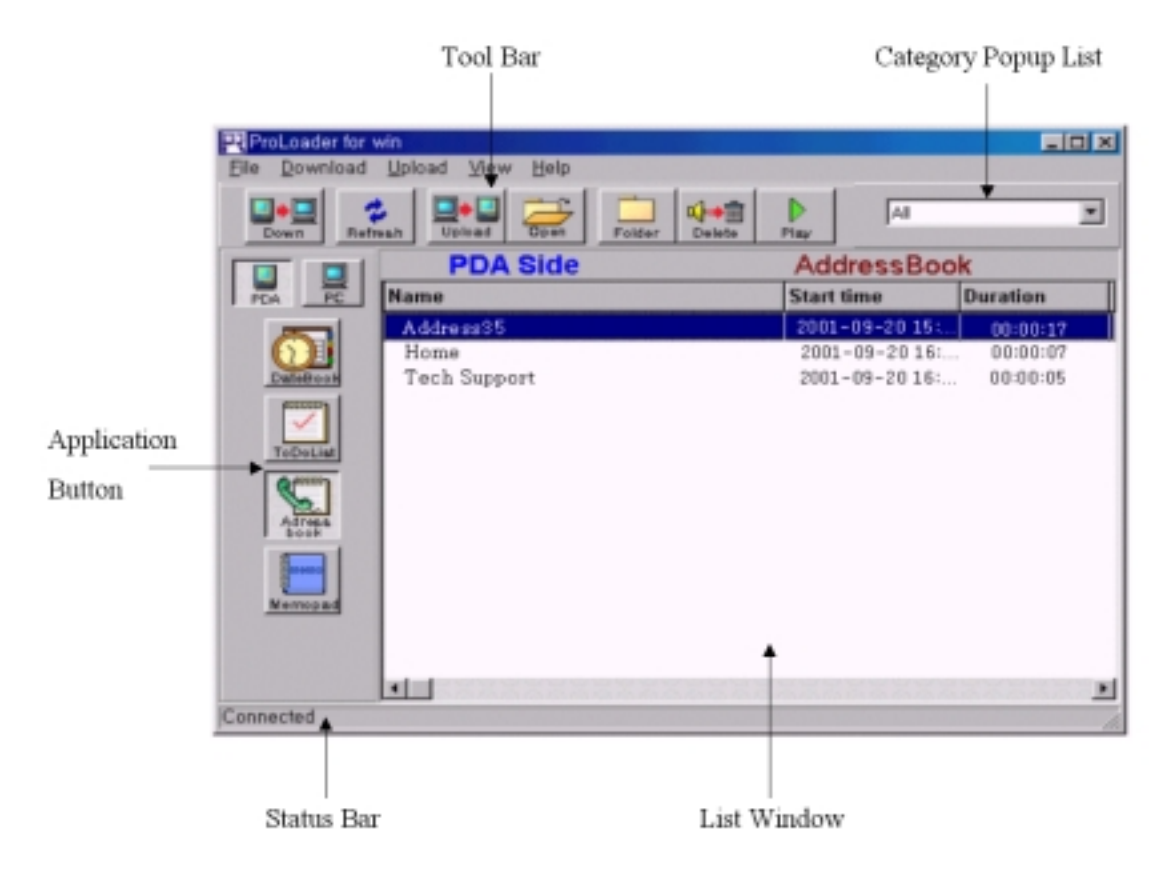

Fig. 55 ProLoader screen

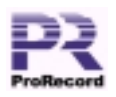

<span id="page-28-0"></span>

| Name<br>Path<br>HW__2001-09-20 15-15-38,prv<br>C:\Program Files\,,<br>Address352001-09-20 15-59-19.prv<br>C:\Program Files\;,<br>meeting JW, Park2001-09-20 15-15-42.prv C:\Program Files\<br>[V] Voice Message 2001-09-20 15-15-4<br>C.\Program Files\'<br>Home2001-09-20 15-59-25.prv<br>C:\Program Files\;,<br>Tech Support2001-09-20 15-59-30.prv<br>Cleaning H2001-09-20 15-59-40.prv<br>C:\Program Files\<br>C:\Program Files\;,<br>S-W Program  2001-09-20 15-59-45 prv<br>C:\Program Files\,<br>Said yoeu_2001-09-20 15-59-53.prv<br>C: WProgram Files W<br>memo12001-09-20 16-00-14.prv<br>C:\Program Files\<br>Long2001-09-20 16-00-22.prv<br>C. #Program Files\" |  |
|----------------------------------------------------------------------------------------------------|--|

Fig. 56 PrvPlayer screen

# 6. Using the ProRecord™ 's Flash memory

The ProRecord comes with an additional 2MB of flash memory for data. You can use FileMover to move applications and data into the flash.

# **7. Technical Specifications**

# 7.1 Features

Table. 3 ProRecord Features

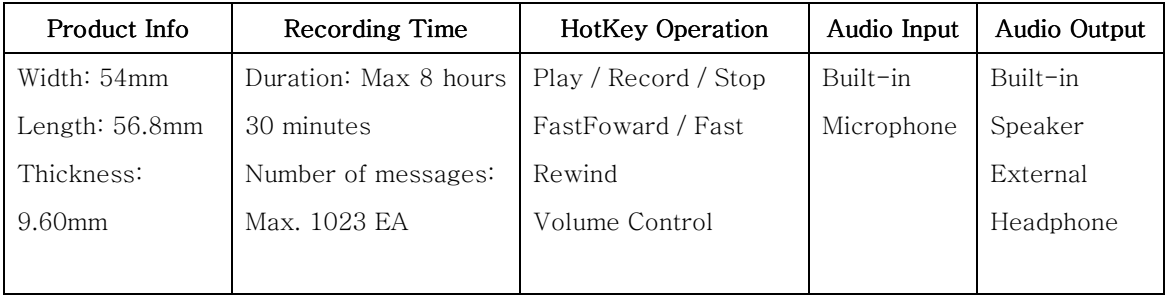

# **7.2 Power Requirements**

Table. 4 ProRecord Power requirements

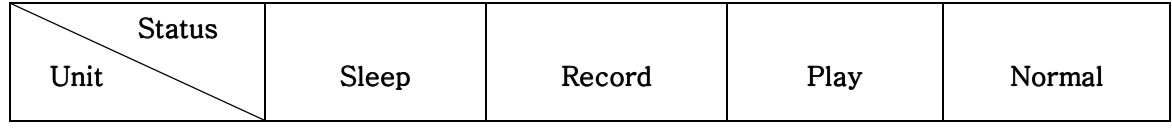

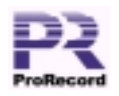

<span id="page-29-0"></span>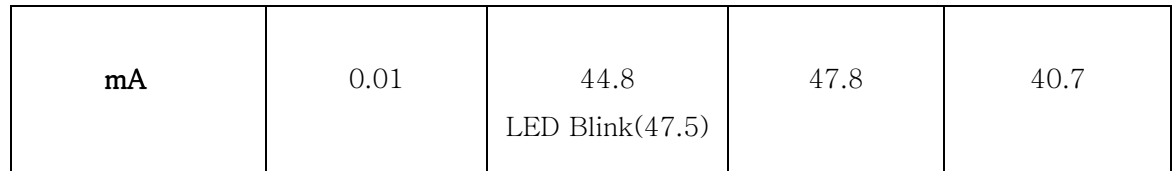

# 7.3 Included Application

Table. 5 ProRecord applications

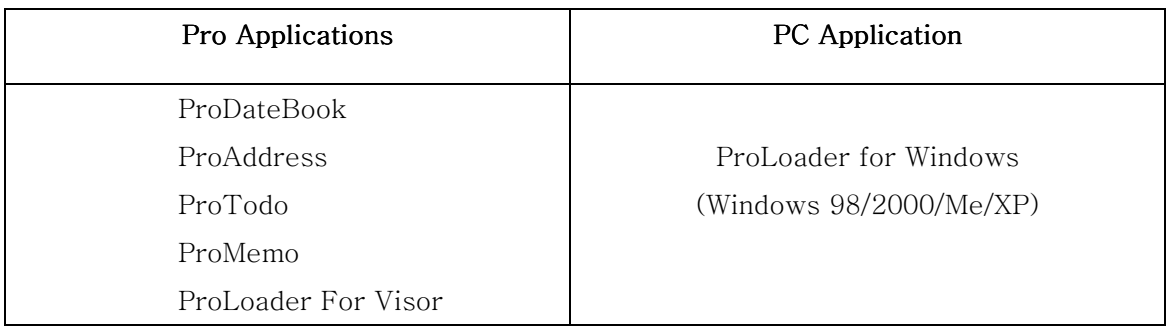

# **7.4 Product Compatibility**

Visor Edge Visor Prism Visor Platinum Visor Deluxe Visor Standard

# 7.5 System Requirements

Windows 98, ME, 2000, XP with USB port (USB cradle included) 8 MB RAM minimum (16 MB recommended) 25 MB available hard drive space CD-ROM drive

# 8. Customer and Technical Support

For customer and technical support: Support Line (Phone): 1-408-573-1177 Support Line (Fax): 1-408-573-9977

Customer support email: support@admobis.com

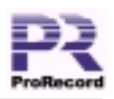

Technical support email: technical@admobis.com

 $| \ \ \, 0$ In case you plug your ProRecord into another Visor, the voice-linked data which you have in your own Visor cannot be seen.

G If the following alert messages is appear, you must delete some Visor data(Fig.57) or ProRecord voice messages(Fig.58).

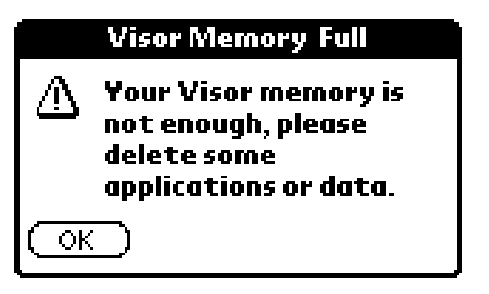

Fig. 57 Visor Memory Full screen.

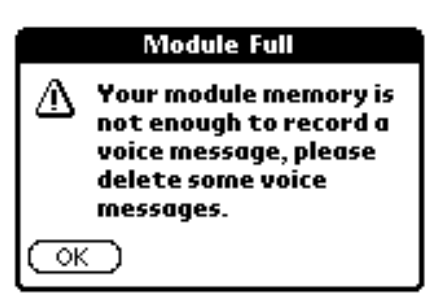

Fig. 58 Module Memory Full screen.